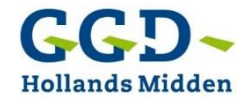

De informatie die te vinden is in de gezondheidsatlas Hollands Midden, is met behulp van een dashboard interactief en gebruikersvriendelijk gemaakt. In deze handleiding wordt uitgelegd hoe het dashboard werkt.

### Starten en indeling hoofdscherm

- Klik op de link [eengezonderhollandsmidden.nl.](https://eengezonderhollandsmidden.nl/) Het startscherm met tegels en nieuwsitems opent zich.
- De website bestaat uit tegels. Op de bovenste regel staan thema's, zoals gezondheid, leefstijl, leefomgeving, sociale omgeving. Op de regel eronder staan tegels die aangeven waarvoor de informatie verzameld is, zoals bevolking, leeftijdsgroepen, kwetsbare groepen.

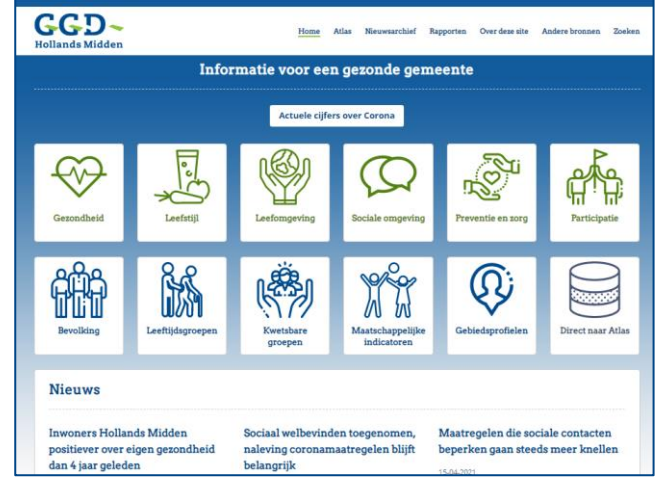

 Onder de tegels staan de meest recente nieuwsitems met linken naar de gebruikte cijfers. Oudere nieuwsitems zijn te vinden in het nieuwsarchief, in de witte bovenbalk.

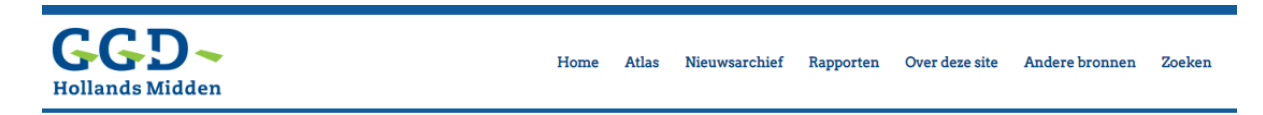

 In de bovenbalk zit ook een link naar de rapporten die in het dashboard staan, extra informatie over het gebruik van de site en relevante externe websites met gegevens over gezondheid van gemeenten in de regio. Helemaal rechts staat een knop om te zoeken in het dashboard.

## Gebruik cijferpagina's

- Klik op een tegel en kies een gebied waar je de cijfers over wilt zien en eventueel een vergelijkingsgebied. Afhankelijk van de pagina, kan worden gekozen voor een postcode of wijk, gemeente, subregio, Hollands Midden of Nederland.
- Op een inhoudelijke pagina staan meerdere figuren. Op sommige pagina's staan ook verduidelijkende teksten.

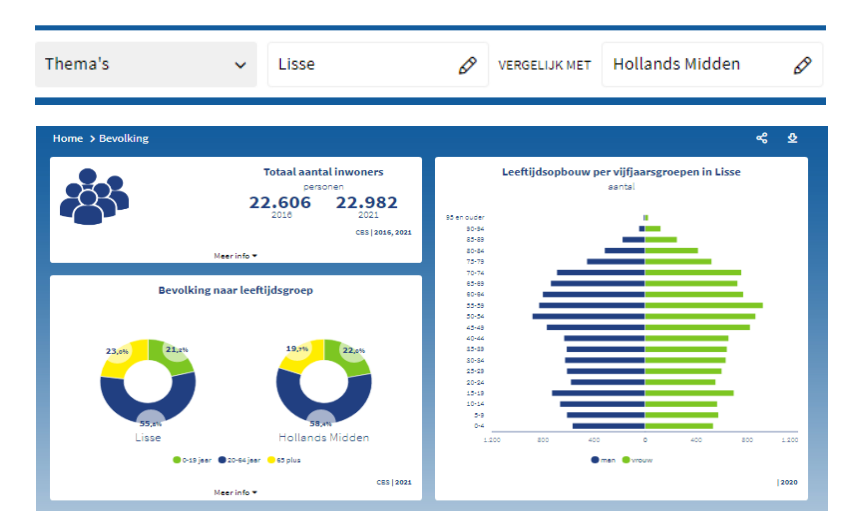

Door over de figuren te gaan met de muis, worden de cijfers zichtbaar.

 Door te klikken op de figuur wordt een nieuw scherm geopend, waarin je een ander soort figuur of een tabel kan laten maken van de cijfers (soms ook trends).

GGE

Thema's

Achtergrond

wegen en voeding

 Extra informatie is soms te vinden door met de muis over de tekst 'Meer info' te gaan, midden onder de tegel. Niet alle tegels hebben extra informatie.

# Navigeren naar het hoofdscherm van 'Eengezonderhollandsmidden.nl'

 Om terug te gaan naar het startscherm, klik je op het GGD-logo, op de knop 'Home' in de bovenbalk of op 'Home' bovenaan de inhoudelijke pagina.

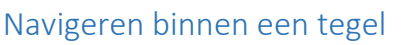

- Achter de tegels van het startscherm zitten vaak pagina's met tegeltjes met onderwerpen. Hier kan je een onderwerp kiezen.
- Om terug naar een eerdere pagina te gaan, kan je op de tekst bovenaan de inhoudelijke pagina klikken.
- Als je naar een andere pagina van hetzelfde thema wilt, druk dan op het 'groter dan'-teken tussen de woorden bovenaan de inhoudelijke pagina. Dan verschijnt een scherm met andere onderwerpen die je kan kiezen.

## Bijzondere tegels

- De tegel 'Kwetsbare groepen' bevat informatie uit de Monitor Maatschappelijke zorg van de regio Holland Rijnland. Er staan kerncijfers over kwetsbaren en toelichtingen op de ciifers.
- De tegel 'Maatschappelijke indicatoren' bevat teksten en cijfers uit de 'JGZ monitoringsrapportage'. Hiervoor is een speciale handleiding gemaakt die te vinden is op de pagina '[Over deze site](https://eengezonderhollandsmidden.nl/content/overdezesite)'.
- Achter de tegel Gebiedsprofielen staat informatie op wijk- of postcodegebied. Hier is ook een 'wijkprofiel' te vinden, in één oogopslag de situatie van een wijk.

## Delen van informatie

 Je kunt de pagina delen op sociale media (Facebook, Twitter en LinkedIn) of als link in ఢ een mail. Druk daarvoor op de linker knop van de twee knoppen rechts op de inhoudelijke pagina. De mogelijkheid bestaat ook om de informatie te downloaden als PDF, Excel of als CSV bestanden. Druk dan op het meest rechter knop.

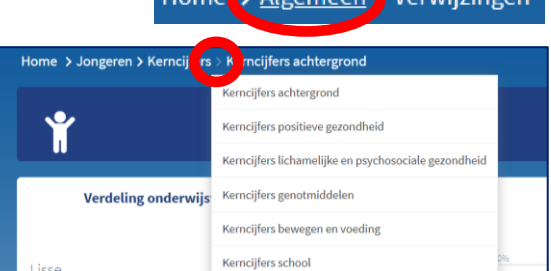

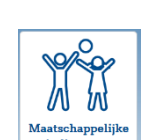

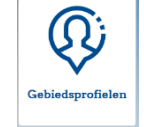

Q

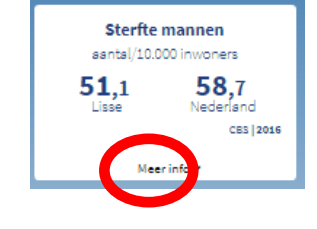

VERGELIJ

Positieve gezondheid

School

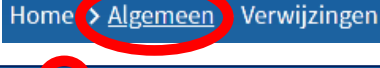

 $\sqrt{ }$  Lisse

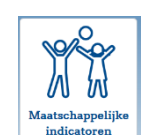

Kwetsbare groepen